## **SAIBA COMO IMPRIMIR SEU CARNÊ DE IMPOSTO PREDIAL E TERRITORIAL URBANO (IPTU) ATRAVÉS DA INTERNET**

1º passo: Acesse: [e-cidadeonline.taquari.rs.gov.br](http://e-cidadeonline.taquari.rs.gov.br/) ou clique no link "Serviços ao Cidadão" na página inicial do site da Prefeitura de Taquari: www.taquari.rs.gov.br.

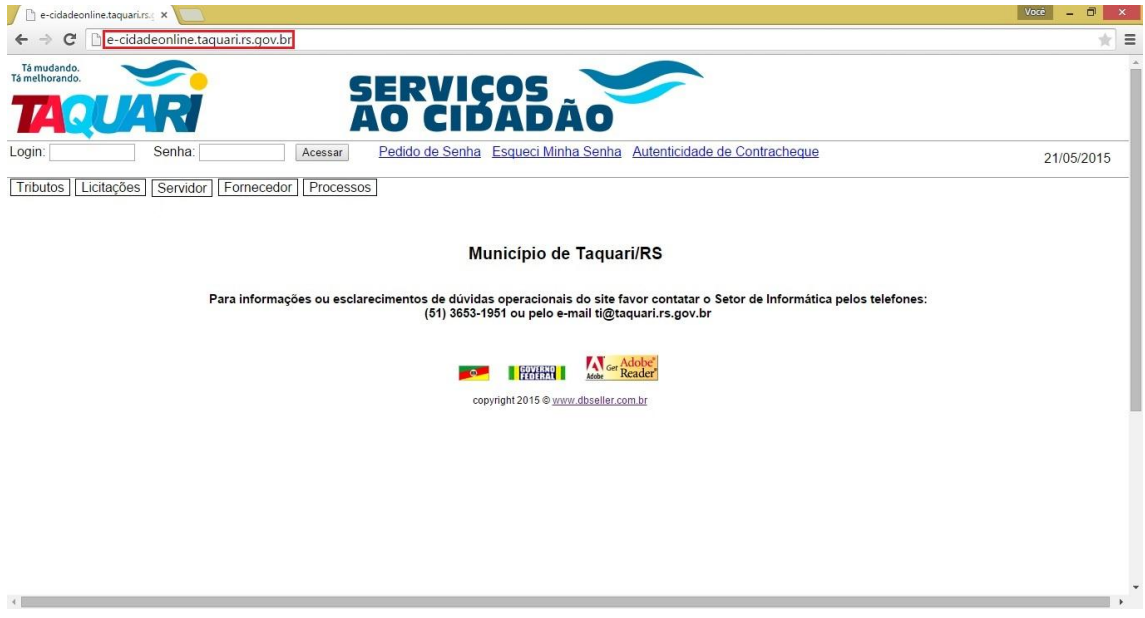

2º passo: Clique na aba ''Tributos'', e em seguida clique em ''Contribuinte''.

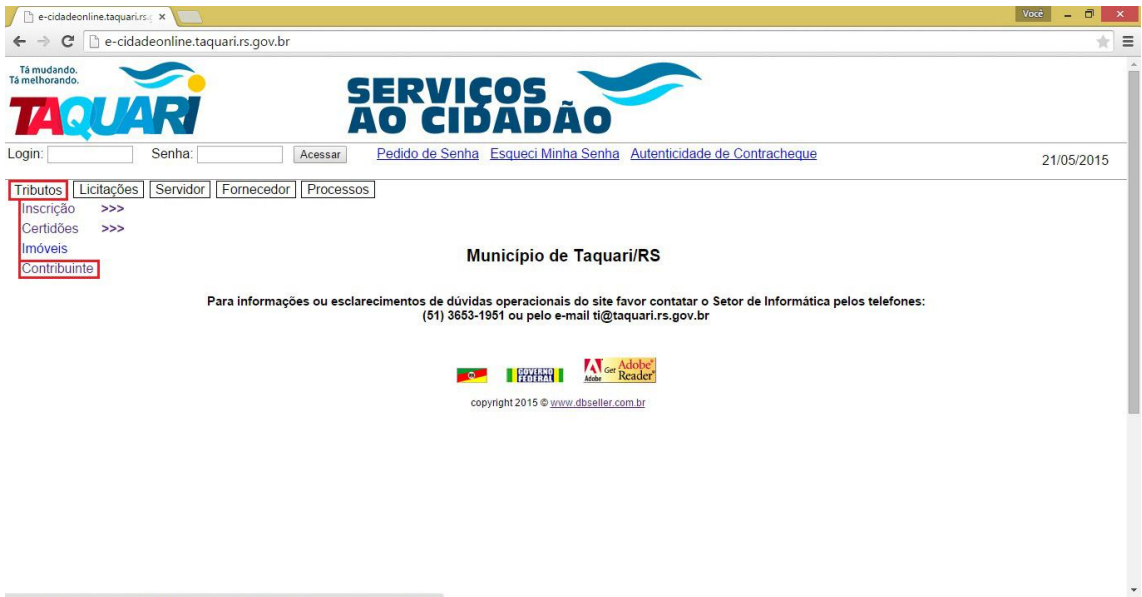

3º passo: Insira seu CPF no campo correspondente ao mesmo. Vale salientar que apenas CPFs cadastrados no Setor de Cadastro da Prefeitura poderão fazer esse processo de maneira online, quem não tiver cadastro deve se dirigir ao setor. Após preencher o campo de CPF, clique em ''pesquisa''.

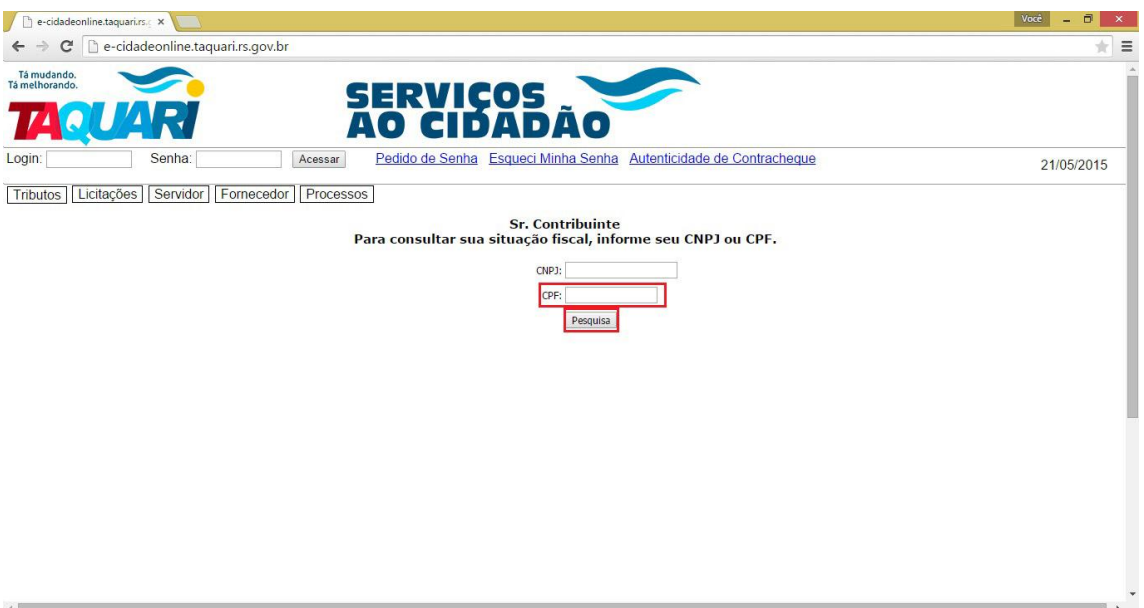

4º passo: Aparecerão as opções de IPTU, clique na opção correspondente ao ano que tiver o imposto a pagar (se aparecerem outros anos é que há dívida anterior a ser paga).

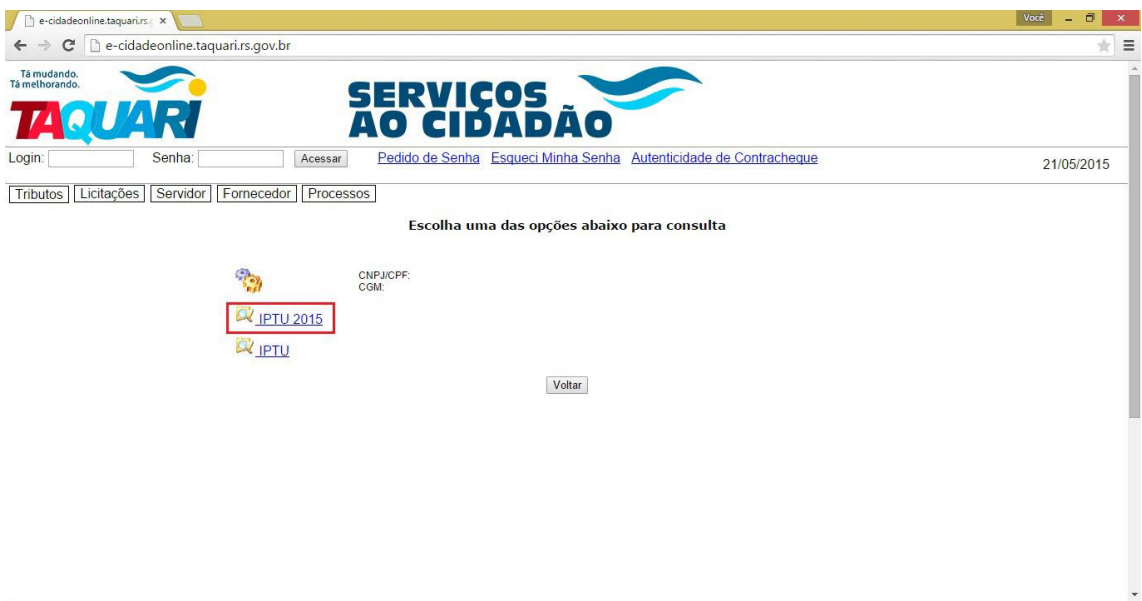

5º passo: Nessa página aparecerão todas as parcelas a serem pagas, tanto como seus vencimentos e outras informações. Clicando nos quadrados ao lado de cada parcela, você estará selecionando o item para ser emitido no boleto. Após selecionar qual parcela deseja pagar - ou caso deseje quitar tudo de uma vez só – deve-se clicar em ''Emite Boleto''.

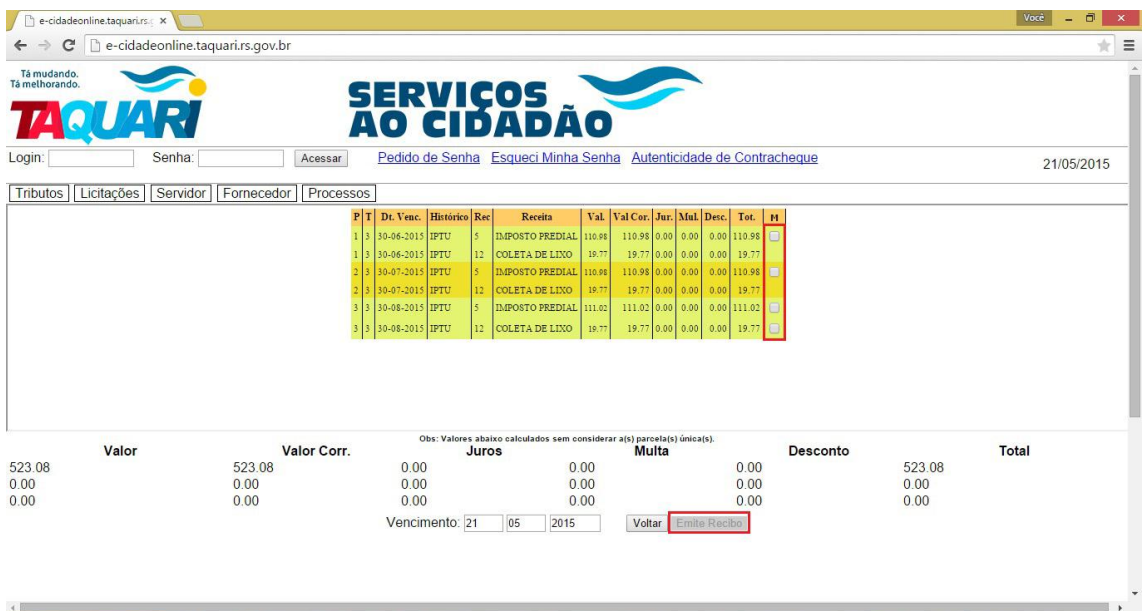

6º passo: Após clicar no item ''Emite Boleto'', um arquivo de boleto será criado para impressão.

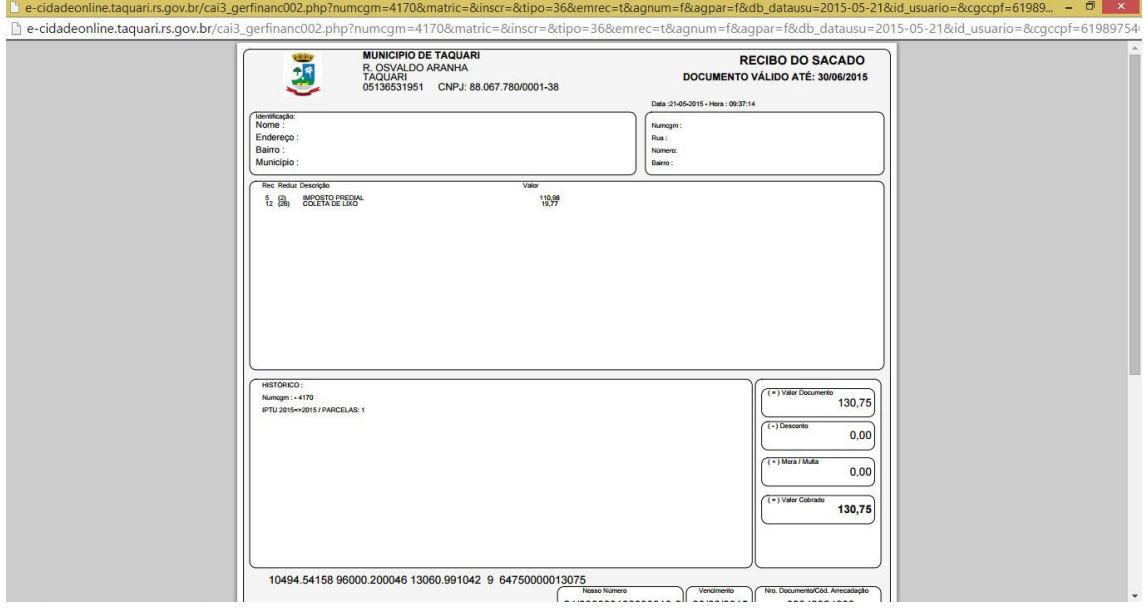